## **ΟΔΗΓΙΕΣ ΓΙΑ ΔΗΛΩΣΗ ΘΕΜΑΤΩΝ ΕΠΙΜΟΡΦΩΣΗΣ ΣΤΗ ΣΕΙΡΑ ΣΕΜΙΝΑΡΙΩΝ «ΟΙ ΕΚΠΑΙΔΕΥΤΙΚΟΙ ΜΙΛΟΥΝ ΓΙΑ ΤΟ ΕΡΓΟ ΤΟΥΣ» ΣΤΟ ΔΙΑΔΙΚΤΥΑΚΟ ΠΕΡΙΒΑΛΛΟΝ ΕΓΓΡΑΦΩΝ ΤΟΥ ΠΑΙΔΑΓΩΓΙΚΟΥ ΙΝΣΤΙΤΟΥΤΟΥ**

- 1. Κάνετε είσοδο στο διαδικτυακό περιβάλλον εγγραφών [https://www.pi-eggrafes.ac.cy.](https://www.pi-eggrafes.ac.cy/)
- 2. Στο οριζόντιο μενού πατήστε τον σύνδεσμο «Προσκλήσεις Εισηγητών».

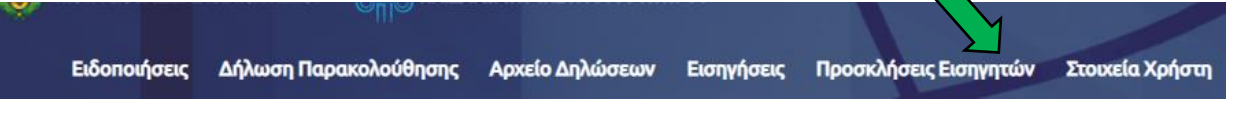

3. Εντοπίστε την πρόσκληση «*Πρόσκληση για υποβολή σεμιναρίου στη Σειρά Σεμιναρίων «Οι εκπαιδευτικοί μιλούν για το έργο τους*» και επιλέξτε «Οι Αιτήσεις Μου».

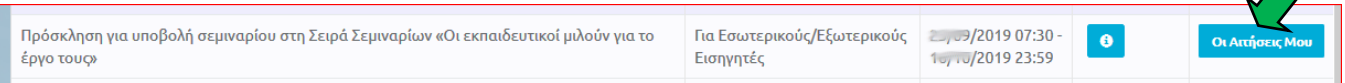

## 4. Από τον πίνακα, επιλέξτε «Νέα Αίτηση».

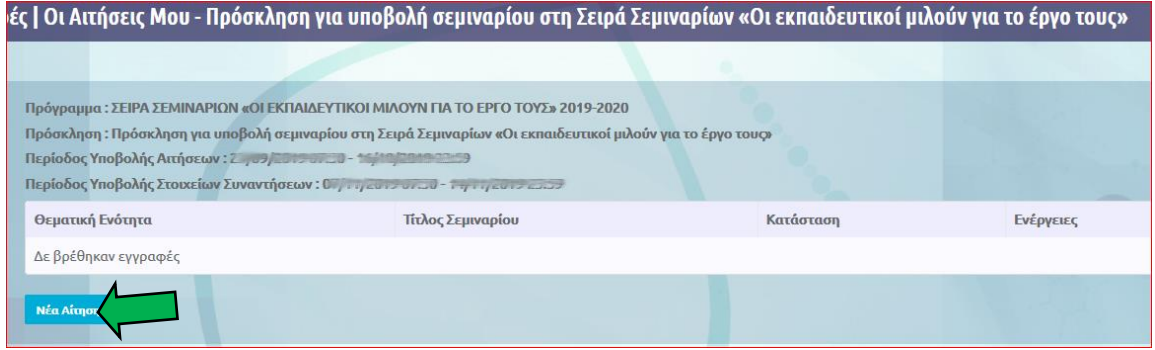

5. Συμπληρώστε τον τίτλο και τον σκοπό του σεμιναρίου. Στον σκοπό θα περιλάβετε α) την ομάδα στόχο (εκπαιδευτικοί στους/στις οποίους απευθύνεται το σεμινάριο)*,* β) γιατί θεωρείτε σημαντικό να μοιραστείτε τις γνώσεις και τις εμπειρίες σας μέσα από το προτεινόμενο Σεμινάριο με συναδέλφους εκπαιδευτικούς και γ) τι θα αποκομίσουν οι εκπαιδευτικοί μετά την παρακολούθηση του Σεμιναρίου.

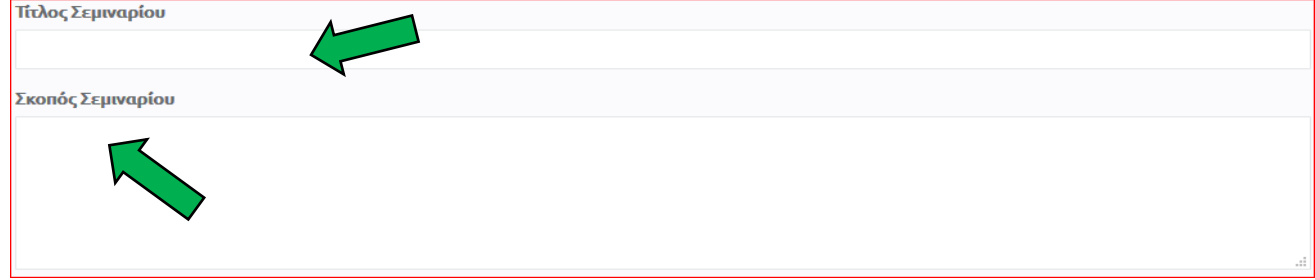

6. Επιλέξτε τη **θεματική ενότητα** στην οποία εντάσσεται το σεμινάριό σας.

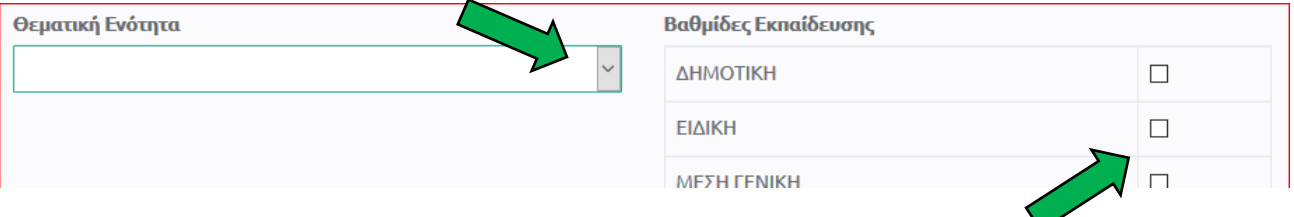

7. Επιλέξτε τη **βαθμίδα** ή τις **βαθμίδες εκπαίδευσης** στις οποίες θα προσφερθεί το σεμινάριο.

8. Στο πεδίο «Μέγιστος αριθμός συμμετεχόντων ανά ομάδα», δηλώστε τον **μέγιστο αριθμό συμμετεχόντων** που μπορείτε να δεχτείτε σε μία ομάδα, αλλά όχι πέραν των 25 ατόμων.

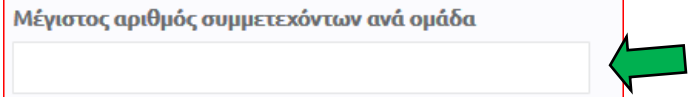

9. Πατήστε στο κουμπί «Ορισμός Εισηγητών - Επαρχιών».

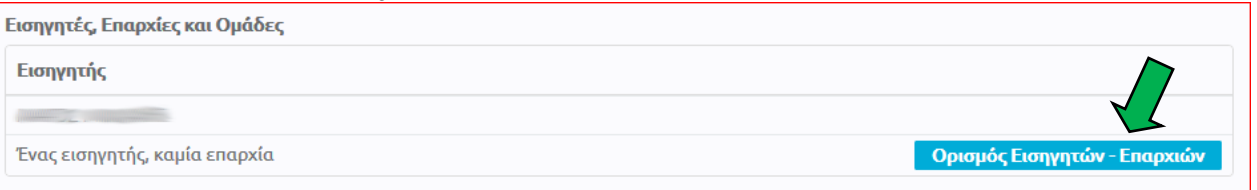

10. Δηλώστε τον **αριθμό των ομάδων εκπαιδευτικών** που έχετε τη δυνατότητα να επιμορφώσετε **στην κάθε επαρχία** ξεχωριστά.

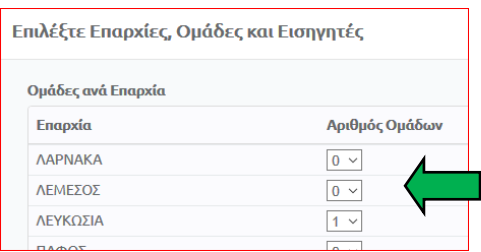

11. ΑΓΝΟΗΣΤΕ το πεδίο «Εισηγητές» και πατήστε ΟΚ.

## 12. Επιλέξτε τα πεδία στις επαρχίες που θα διδάξετε.

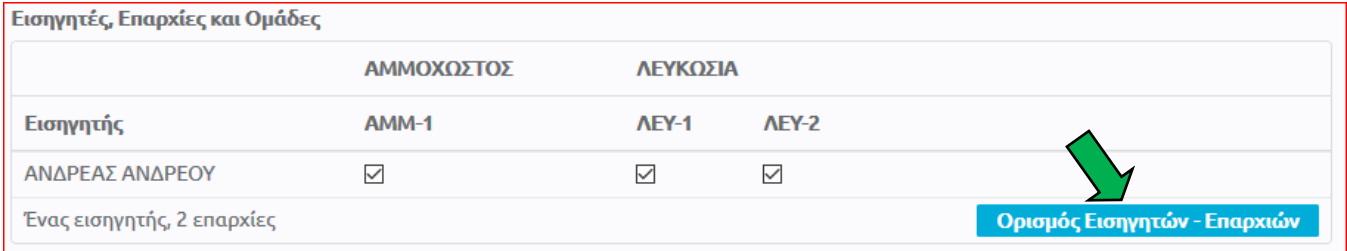

- 13. Στην καρτέλα «Προσθήκη Συνάντησης»:
	- (α) Συμπληρώστε το πεδίο «Θέμα Συνάντησης». Το θέμα κάθε συνάντησης θα πρέπει να συνοψίζει το περιεχόμενο της αντίστοιχης συνάντησης.
	- (β) Δηλώστε αν χρειάζεστε υπολογιστή και προβολέα.
	- (γ) Επιλέξτε τον τύπο αίθουσας που χρειάζεστε.
	- (δ) Εάν χρειάζεστε οποιονδήποτε επιπρόσθετο εξοπλισμό, συμπληρώστε το πεδίο «Επιπλέον Εξοπλισμός».
	- (ε) ΜΗΝ ΣΥΜΠΛΗΡΩΣΕΤΕ το πεδίο: «Διάρκεια σε Λεπτά».
	- (στ) Συμπληρώστε το πεδίο «Περιεχόμενο Συνάντησης». Το περιεχόμενο της κάθε συνάντησης θα πρέπει να είναι συνοπτικό και περιεκτικό.

(ζ) Πατήστε «ΟΚ», για καταχώρηση της συνάντησης.

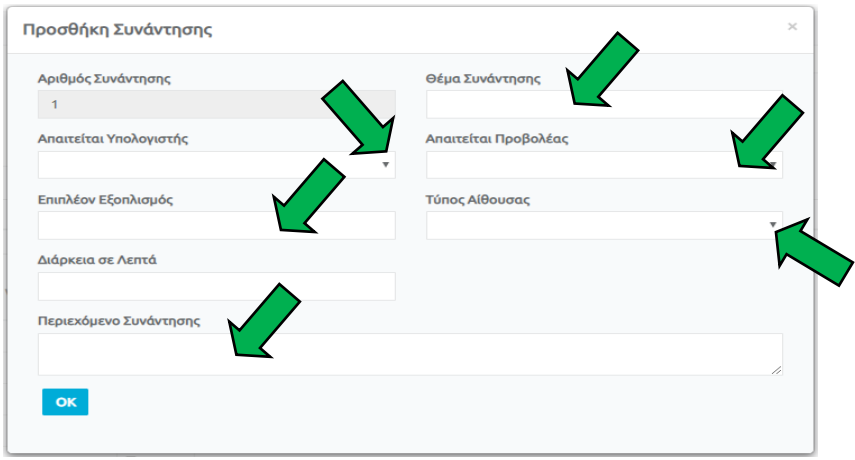

14. Προσθέστε τα «Βιογραφικά Στοιχεία».

Στο πεδίο «Βιογραφικά Στοιχεία» να επιλέξετε μόνο όσα συνάδουν με την πρόταση που υποβάλλετε. Οδηγίες για δήλωση βιογραφικών στοιχείων στο διαδικτυακό περιβάλλον εγγραφών του Παιδαγωγικού Ινστιτούτου βρίσκονται στο Παράρτημα 1.

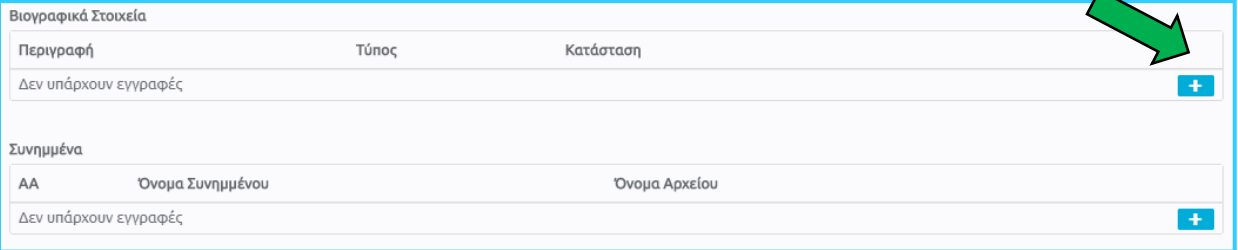

- 15. ΑΓΝΟΗΣΤΕ το πεδίο «Συνημμένα».
- 16. Επιλέξτε «Υποβολή». Μπορείτε να επιλέξετε «Προσωρινή Αποθήκευση» και να επανέλθετε αργότερα για τροποποιήσεις.

**Σημειώνεται ότι η αίτηση θα πρέπει να υποβληθεί ως τελική, πριν από τη λήξη της προθεσμίας των αιτήσεων.**

**Σημειώνεται επίσης ότι, η ακριβής ημερομηνία και ώρες της συνάντησης θα καθοριστούν σε επόμενο βήμα, αφού προηγουμένως εξεταστεί η αίτησή σας.**